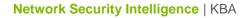

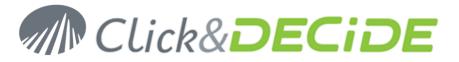

Knowledge Base Article: Article 214

#### NSI Click&DECiDE Migration How to install Click & DECiDE - NSI 10.1.2 over Net Report 5.10.02

Date: May 21st, 2010

# **Table of Contents**

| Table of Contents                            | 1    |
|----------------------------------------------|------|
| Before the Migration                         |      |
| Section 1: Backup your current configuration | 2    |
| Section 2: Uninstall NetReport 5.10          |      |
| Section 3: Install Click & DECiDE - NSI      |      |
| Section 4: Restore your configuration        | . 17 |
| Section 5: Check your configuration          |      |

# **Before the Migration**

Send us the audit document you have generated using the files included in the zip **ClicknDECiDE\_NSI\_ Migration\_Request.zip** found here: http://www.clickndecide.com/downloads/M/obDec/Support/ClicknDECiDE\_NSI\_Migration\_Request.zip

http://www.clickndecide.com/downloads/WebDoc/Support/ClicknDECiDE\_NSI\_Migration\_Request.zip

Once done, we will provide you a new license for the Click & DECiDE - NSI 10.1.2.

Download the last release of Click & DECiDE here: http://license.clickndecide.com/downloads/cndnsi request.aspx

**Note:** the operations described in this article require a full access to the computer. Be sure to be logged as an Administrator.

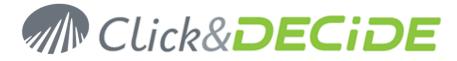

# Section 1: Backup your current configuration

## **Backup your License Certificates**

- Save your NetReport license at: C:\Program Files\NetReport\NetReport\\_license.cert (by default).
- If applicable, save your DataSet Vision license at:
   C:\Program Files\NetReport\Dataset\d7vision.cert (by default).
   C:\Program Files\NetReport\WebPortal\d7vision.cert (alternate)

## **Backup NetReport Configuration**

- 1. Start the Management Console: Start>All Programs>NetReport>Management Console.
- 2. Navigate to NetReport/Localhost (by default).
- 3. Click on **Backup**

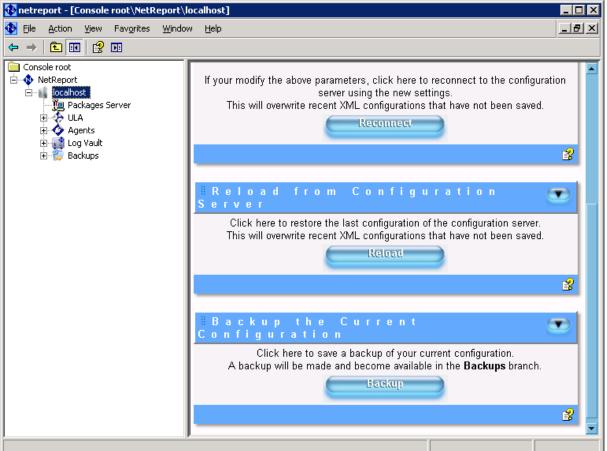

- Save the new folder named AAAAMMDD-HHMM-user-v510 created in C:\Program Files\NetReport\NetReport\ConfigurationBackup (by default).
- 5. Browse to the filter lists NetReport/localhost/ULA/Filters (by default).

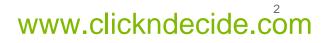

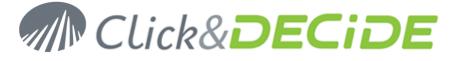

6. Right click on a filter and select Export filters and parsers...

| 🚯 netreport - [Console root\NetReport\localhost]                                                                                                    |                                   |                                                                                                    |  |  |  |
|----------------------------------------------------------------------------------------------------|-----------------------------------|----------------------------------------------------------------------------------------------------|--|--|--|
| 🚯 File Action View Favorites Window                                                                                                    | w <u>H</u> elp                    | ×                                                                                                    |  |  |  |
|                                                                                                    |                                   |                                                                                                    |  |  |  |
| Console root<br>Console root<br>Coalhost<br>Packages Server<br>ULA<br>ULA<br>Filters<br>Filters<br>Coalhost<br>Coalhost<br>Coa | IC on necti<br>Connection Status: | ML Configuration Server (XMLCS) on Status Connection with Configuration Server is OK ation Server Settings                                                          |  |  |  |
| Gradient Construction Construction Cons                                                                                                    |                                   | localhost<br>127.0.0.1<br>12343                                                                                                    |  |  |  |
|                                                                                                    | If your modify the abo            | ve parameters, click here to reconnect to the configuration<br>server using the new settings.<br>e recent XML configurations that have not been saved.<br>Reconnect |  |  |  |
|                                                                                                    | äReload f<br>Server               | rom Configuration 💌 🔽                                                                                                    |  |  |  |
|                                                                                                    |                                   |                                                                                                    |  |  |  |

- 7. Save the configuration for this filter.
- 8. Repeat step 6. and 7. for every filters except **Database Management**, **DataSet Alert**, **DataSet Audit** and **EngineEvent**.
- 9. Close the Management Console.

#### **Backup the WebPortal Configuration**

1. Start the Web Portal Administrator: Start>All Programs>NetReport>Web Portal Administrator.

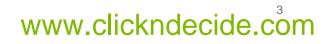

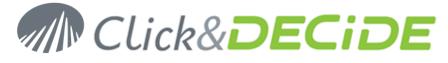

2. Go to File>Backup Security Database

|   | DataSet Server Administrator                         |                   | Ι×                                                                               |
|---|------------------------------------------------------|-------------------|----------------------------------------------------------------------------------|
|   | File Edit Item Server View Tools Help                |                   |                                                                                  |
|   | Departe security                                     |                   |                                                                                  |
| Ī | Check                                                |                   |                                                                                  |
| ŀ | Export report                                        |                   | 92                                                                               |
|   | Backup Security Database                             | No item selected. | 2                                                                                |
|   | Import ≦upervisor βet DataSet Vision Local NetReport |                   | 92<br>14<br>14<br>14<br>14<br>14<br>14<br>14<br>14<br>14<br>14<br>14<br>14<br>14 |
|   | Import NT Users/Groups Veb CSV Database              |                   | 1                                                                                |
|   | Exit                                                 |                   | 52<br>52                                                                         |
|   |                                                      |                   |                                                                                  |
|   | NetReport                                            |                   | ۳<br>۳<br>۳                                                                      |
|   | Web                                                  |                   | 3                                                                                |
|   |                                                      |                   |                                                                                  |
|   |                                                      |                   |                                                                                  |
|   |                                                      |                   |                                                                                  |
|   |                                                      |                   |                                                                                  |
|   |                                                      |                   |                                                                                  |
|   |                                                      |                   |                                                                                  |
|   |                                                      |                   |                                                                                  |
|   |                                                      |                   |                                                                                  |
|   |                                                      |                   |                                                                                  |
|   |                                                      |                   |                                                                                  |
|   |                                                      |                   |                                                                                  |
|   |                                                      |                   |                                                                                  |
|   |                                                      |                   |                                                                                  |
| - |                                                      |                   |                                                                                  |
| - | 📄 Data Sources 🛛 🕵 User Groups 🧏 Users 🛅 Menus       |                   |                                                                                  |
| В | ackup database                                       | NUM               |                                                                                  |

- 3. Save the Security Database configuration into a .bck file.
- 4. Close Web Portal Administrator.
- Save your own DataSet Vision projects (\*.wfv files) created with the NetReport toolkit. We recommend to
  put these file in the MyProject folder located at:
  C:\Program Files\NetReport\WebPortal\Runtime\_Projects\My Projects (by default).
- Save the external files (for example, the images) used by your own DataSet Vision projects. We recommend to put these file with the other image files in the Runtime\_projects folder located at: C:\Program Files\NetReport\WebPortal\Runtime\_Projects (by default).
- Save your customized standard reports and cubes (if applicable) respectively located in: C:\Program Files\NetReport\WebPortal\Runtime\_Projects\enu (by default) and C:\Program Files\NetReport\WebPortal\Runtime\_Projects\cubes (by default).
- Save your previously generated reports located in: C:\Program Files\NetReport\WebPortal\Runtime\_Projects\Static (by default).
- Save your customized menus (if applicable): these are the \*.wmu files in the Runtime\_projects folder located at:
   C:\Program Files\NetReport\WebPortal\Runtime\_Projects (by default).
- 10. Save the scheduled tasks configuration file d7tasks.xml located at: C:\Program Files\NetReport\WebPortal\d7tasks.xml (by default).
- Save your own script (if applicable) which are located at:
   C:\Program Files\NetReport\WebPortal\TaskScripts (by default).

# www.clickndecide.com

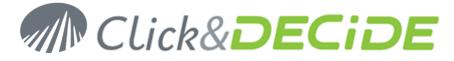

## **Backup the database files**

- Stop the NetReport services by running the stopsvc.bat batch file located at: C:\Program Files\NetReport\NetReport\stopsvc.bat (by default).
- Stop the WebPortal services by running the stopsvc.bat batch file located at: C:\Program Files\NetReport\WebPortal\stopsvc.bat (by default).
- 3. Start SQL Server Management Studio: Start>All Programs>Microsoft SQL Server 2005>SQL Server Management Studio.
- 4. Choose Windows Authentication

| 🧏 Microsoft SQL Server Management                     | t Studio Express                              |                                |            |
|-------------------------------------------------------|-----------------------------------------------|--------------------------------|------------|
| <u>File E</u> dit <u>View T</u> ools <u>W</u> indow y | <u>C</u> ommu <mark>ni</mark> ty <u>H</u> elp |                                |            |
| 😟 New Query 📄 🚰 🗐 🐉                                   | à 📋 📴 🥻 🦉 📒                                   |                                |            |
| Object Explorer 🚽 🗸 🗸                                 | × Summary                                     |                                | <b>→</b> X |
|                                                       |                                               | Till List ▼                    |            |
|                                                       | ľ                                             |                                |            |
|                                                       | Connect to Server                             | ×                              |            |
|                                                       | Microsoft                                     | Windows Server System          | 0 Item(s)  |
|                                                       | SQL Serve                                     | r.2005                         |            |
|                                                       |                                               |                                |            |
| S                                                     | erver <u>type:</u>                            | Database Engine                |            |
| <u>s</u>                                              | erver name:                                   | RR0-W2003-32                   |            |
| A                                                     | uthentication:                                | Windows Authentication         |            |
|                                                       | <u>U</u> ser name:                            | RR0-W2003-32\Administrator     |            |
|                                                       | <u>P</u> assword:                             |                                |            |
|                                                       |                                               | Remember password              |            |
| -                                                     |                                               |                                |            |
|                                                       | <u>C</u> onnect                               | Cancel Help <u>O</u> ptions >> |            |
| _                                                     |                                               |                                |            |
|                                                       |                                               |                                |            |
|                                                       |                                               |                                |            |
|                                                       |                                               |                                |            |
|                                                       | I                                             |                                |            |
| Ready                                                 |                                               |                                |            |

5. Navigate to Databases/netreport.

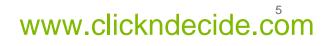

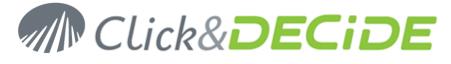

6. Right Click on **netreport** and select **Tasks>Detach...** 

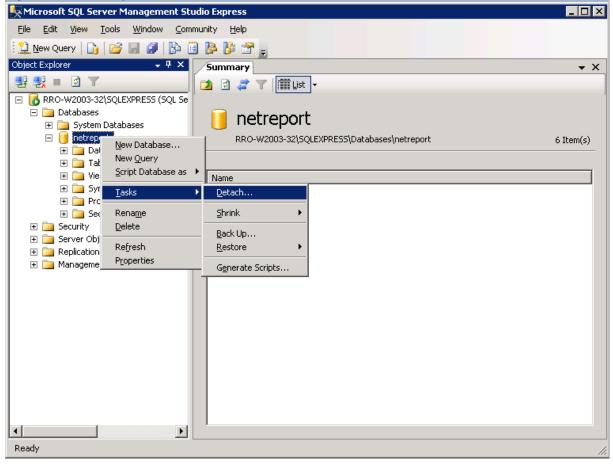

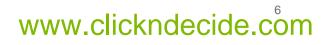

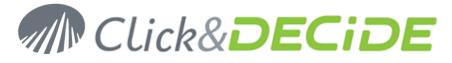

#### 7. Click OK.

| 🥫 Detach Database          |   |                               |      |       |      |        |         |        |
|----------------------------|---|-------------------------------|------|-------|------|--------|---------|--------|
| Select a page              | 9 | 🖁 Script 👻 📑 Help             |      |       |      |        |         |        |
| 😭 General                  | _ |                               |      |       |      |        |         |        |
|                            |   | D <u>a</u> tabases to detach: |      |       |      |        |         |        |
|                            |   | Database Name                 | Drop | Updat | Keep | Status | Message |        |
|                            |   | netreport                     |      |       |      | Ready  |         |        |
|                            |   |                               |      |       |      |        |         |        |
|                            |   |                               |      |       |      |        |         |        |
|                            |   |                               |      |       |      |        |         |        |
|                            |   |                               |      |       |      |        |         |        |
|                            |   |                               |      |       |      |        |         |        |
|                            |   |                               |      |       |      |        |         |        |
|                            |   |                               |      |       |      |        |         |        |
|                            |   |                               |      |       |      |        |         |        |
|                            |   |                               |      |       |      |        |         |        |
|                            |   |                               |      |       |      |        |         |        |
|                            |   |                               |      |       |      |        |         |        |
|                            |   |                               |      |       |      |        |         |        |
| Connection                 |   |                               |      |       |      |        |         |        |
| Server:                    |   |                               |      |       |      |        |         |        |
| RRO-W2003-32\SQLEXPRESS    |   |                               |      |       |      |        |         |        |
| Connection:                |   |                               |      |       |      |        |         |        |
| RR0-W2003-32\Administrator |   |                               |      |       |      |        |         |        |
| View connection properties |   |                               |      |       |      |        |         |        |
| Program                    |   |                               |      |       |      |        |         |        |
| Progress                   |   |                               |      |       |      |        |         |        |
| Ready                      |   |                               |      |       |      |        |         |        |
| A84                        |   |                               |      |       |      |        |         |        |
|                            |   |                               |      |       |      |        |         |        |
|                            |   |                               |      |       |      |        | OK      | Cancel |
|                            |   |                               |      |       |      |        |         |        |

- 8. Backup the **netreport** database files, **netreport.mdf** and **netreport\_log.ldf** located in: C:\Program Files\Microsoft SQL Server\MSSQL.1\MSSQL\Data (by default)
- 9. In SQL Server Management Studio, navigate to Databases.

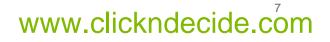

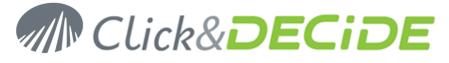

10. Right click on **Databases** and select **Attach...** 

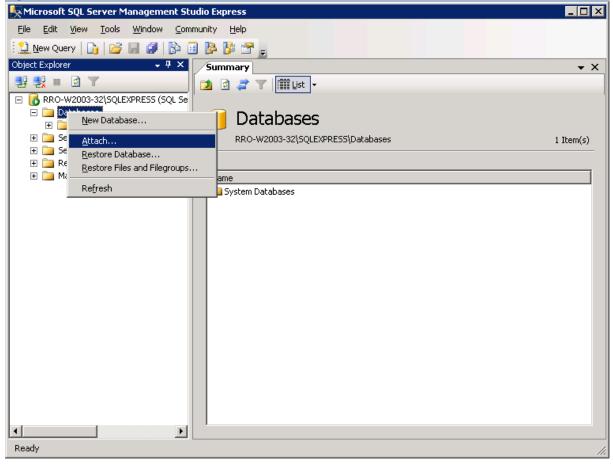

11. Click Add...

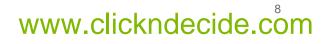

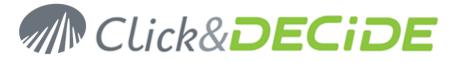

12. Browse to the netreport.mdf database file.

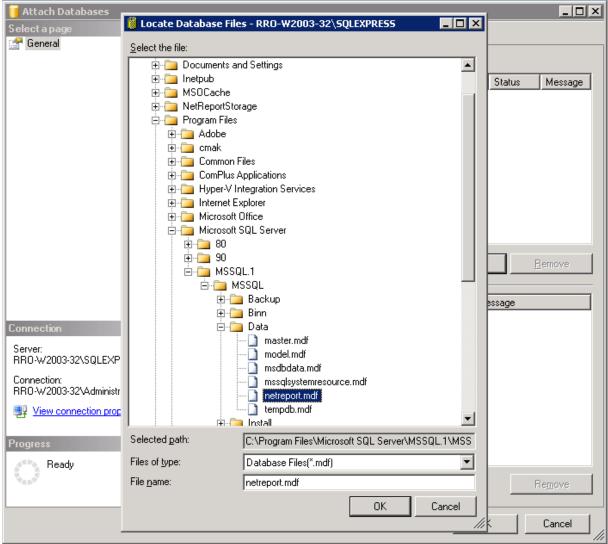

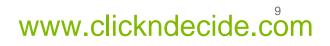

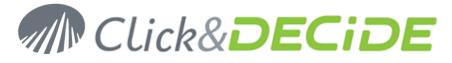

#### 13. Click **OK**.

| 间 Attach Databases                        |                         |                   |                  |             | _              |     |
|-------------------------------------------|-------------------------|-------------------|------------------|-------------|----------------|-----|
| Select a page                             | 🔄 Script 👻 📑 Help       |                   |                  |             |                |     |
| 😭 General                                 |                         |                   |                  |             |                |     |
|                                           | Databases to attach:    |                   |                  |             |                |     |
|                                           | MDF File Location       | Database          | Attach As        | Owner       | Status Messa   | age |
|                                           | C:\Program Files\M      | Mi netreport      | netreport        | RRO-W       |                |     |
|                                           |                         | _                 |                  |             |                |     |
|                                           |                         |                   |                  |             |                |     |
|                                           |                         |                   |                  |             |                |     |
|                                           |                         |                   |                  |             |                |     |
|                                           |                         |                   |                  |             |                |     |
|                                           |                         |                   |                  |             |                |     |
|                                           |                         |                   |                  |             |                |     |
|                                           |                         |                   |                  |             |                |     |
|                                           | 1                       |                   |                  |             |                |     |
|                                           |                         |                   |                  | <u>A</u> dd | <u>R</u> emove |     |
|                                           | "netreport" database de | tails:            |                  |             |                |     |
|                                           | Original File Name      | File Type Current | File Path        | Me          | ssage          |     |
|                                           | netreport.mdf           |                   | ram Files\Micros |             |                |     |
| Connection                                | netreport_log.LDF       | Log C:\Prog       | ram Files\Micros | :o          |                |     |
|                                           |                         |                   |                  |             |                |     |
| RR0-W2003-32\SQLEXPRESS                   |                         |                   |                  |             |                |     |
| Connection:<br>RR0-W2003-32\Administrator |                         |                   |                  |             |                |     |
|                                           |                         |                   |                  |             |                |     |
| View connection properties                |                         |                   |                  |             |                |     |
| Drograa                                   |                         |                   |                  |             |                |     |
| Progress                                  |                         |                   |                  |             |                |     |
| Ready                                     | 1                       |                   |                  |             |                |     |
|                                           |                         |                   |                  |             | Remove         |     |
|                                           |                         |                   |                  |             |                |     |
|                                           |                         |                   |                  | OK          | Cance          |     |
|                                           |                         |                   |                  |             |                |     |

- 14. Click **OK**.
- 15. Close SQL Server Management Studio.

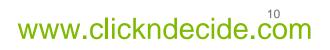

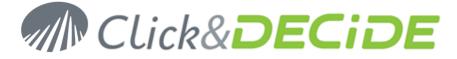

# Section 2: Uninstall NetReport 5.10

### **Uninstall the NetReport Toolkit (if applicable)**

- 1. Open Start>Control Panel>Add or Remove Programs.
- 2. Select DataSet Vision.
- 3. Click Remove.
- 4. Confirm that you want to uninstall **DataSet Vision**.
- 5. Wait for the operation to complete.
- 6. Reboot your machine.

#### **Uninstall NetReport**

- 1. Open Start>Control Panel>Add or Remove Programs.
- 2. Select NetReport.
- 3. Confirm that you want to uninstall NetReport.
- 4. Wait for the operation to complete.
- 5. Reboot your machine.

### **Clean up remaining files**

- Delete the NetReport folder located at: C:\Program Files\NetReport (by default).
- 2. Open the Windows registry: Start>Run... Type regedit and click OK.
- 3. Navigate to HKEY\_LOCAL\_MACHINE\SOFTWARE\NetReport.
- 4. Right click on the NetReport key and select Delete.
- 5. Click Yes.

#### Note:

You may wish to back-up your registry if you are not familiar with the fact of working in the registry

you may also delete the Dataset key in HKEY\_LOCAL\_MACHINE\SOFTWARE\ and in HKEY\_CURRENT\_USER\SOFTWARE\

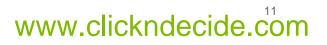

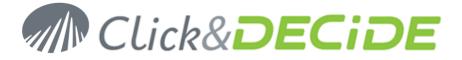

# Section 3: Install Click & DECiDE - NSI

#### **Turning on the Required IIS Features**

IIS is a Windows feature, to launch the Turn Windows Features On or Off module please follow the steps below:

- 1. Select Start> Control Panel.
- 2. Click Programs and Features.
- 3. Click Turn Windows Features On or Off
- 4. Select the following Internet Information Services features:
- 5. Web Management Tools
  - a. IIS Management Console
  - b. IIS Management Scripts and Tools
  - c. IIS Management Service
- 6. World Wild Web Services
  - a. Applications Development Features
    - i. ASP.NET
    - ii. ASP
    - b. Security
      - i. Basic Authentication
      - ii. Windows Authentication
- 7. Click OK

#### Download and install the .NET 3.5 SP1

Click&DECiDE need the Framework .NET to work properly. We recommend you to install the latest version before installing Click&DECiDE. Follow the link and install the framework :

http://www.microsoft.com/downloads/details.aspx?familyid=AB99342F-5D1A-413D-8319-81DA479AB0D7&displaylang=en

#### Download and extract the Click & DECiDE - NSI setup

- Download the Setup of Click&DECiDE 10.01.02, CnD-NSI.10.01.02.exe, available at: http://license.clickndecide.com/downloads/cndnsi\_request.aspx
- 2. Run the CnD-NSI.10.01.02.exe setup.

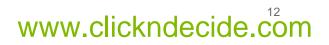

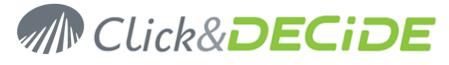

3. Choose where you want to extract the files required for the installation.

| 🛃 Click and DECiDE - Network Security Intelligence - InstallShield Wizard                                                                    | ×    |
|----------------------------------------------------------------------------------------------------|------|
| Location to Save Files<br>Where would you like to save your files?                                                                           |      |
| Please enter the folder where you want these files saved. If the folder does not exist, it will be created for you. To continue, click Next. |      |
| Save files in folder:                                                                                                    |      |
| C:\Program Files\Click and DECiDE\NSISetupFiles                                                                                              | -    |
|                                                                                                    | ]    |
| InstallShieldCar                                                                                                    | icel |

- 4. Click Next.
- 5. Wait for the extraction to complete. The **Click and DECiDE NSI Installation Wizard** will launch.

### The Click and DECiDE - NSI Installation Wizard

- 1. If you have any prerequisites, click **Install** to install them.
- 2. On the Welcome to Installshield Wizard for Click and DECiDE NSI dialog, click Next.

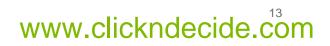

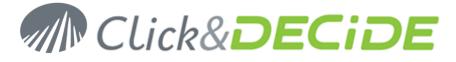

3. On the License Agreement dialog, read the license agreement and select I accept the terms in the license agreement to continue.

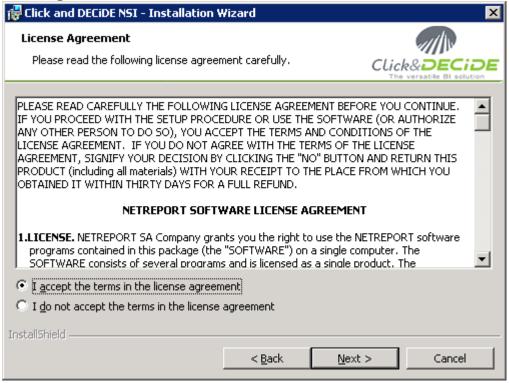

- 4. Click Next.
- 5. On the **Destination Folder** dialog, select a folder on a partition with enough hard disk space. See recommendations:

http://www.clickndecide.com/downloads/WebDoc/Support/ClicknDECiDE\_NSI\_Database\_Archive\_Disk\_ Size.zip

| 🙀 Click and                                | DECiDE NSI - Installation Wizard                                       | ×              |
|--------------------------------------------|------------------------------------------------------------------------|----------------|
| <b>Destinati</b><br>Click Nex<br>different | t to install to this folder, or click Change to install to a           | Click&DECIDE   |
|                                            | Install Click and DECiDE NSI to:<br>C:\Program Files\Click and DECiDE\ | <u>C</u> hange |
| InstallShield –                            | < <u>B</u> ack                                                         | Next > Cancel  |

Contact us: E-mail: <u>sales@clickndecide.com</u> Tel: +33 (0)6 71 99 86 60 Sales Offices: 98, route de la Reine - 92100 Boulogne-Bt, France. To contact your nearest Click&DECiDE partner, <u>click here</u>.

# www.clickndecide.com

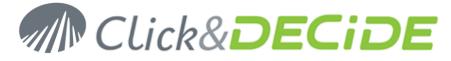

- 6. Click Next.
- 7. On the Setup Type dialog, choose Click and DECiDE NSI Typical Solution.

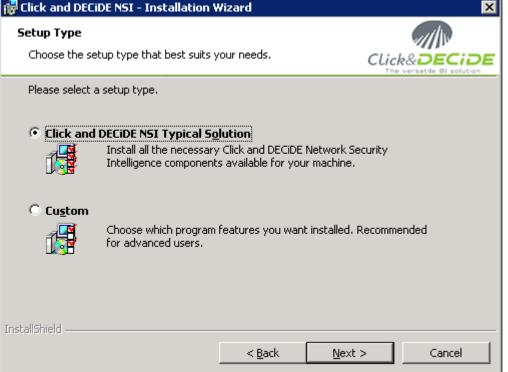

- 8. Click Next.
- 9. Click Install.
- 10. Wait for the installation to complete.

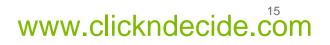

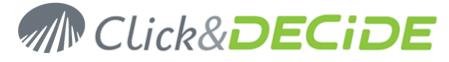

11. On the Installshield Wizard Completed dialog, Click Finish.

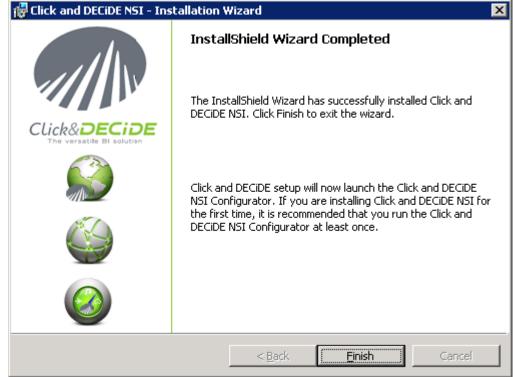

12. The installation asks for a reboot. Save all your documents and close all your application and click Yes.

| 👹 Click ar                                                                                                    | 😸 Click and DECiDE NSI Installer Information |    |  |  |  |  |
|----------------------------------------------------------------------------------------------------|----------------------------------------------|----|--|--|--|--|
| You must restart your system for the configuration<br>changes made to Click and DECiDE NSI to take effect.<br>Click Yes to restart now or No if you plan to restart<br>later. |                                              |    |  |  |  |  |
|                                                                                                    | Yes                                          | No |  |  |  |  |

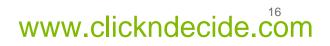

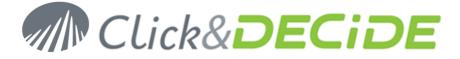

# **Section 4: Restore your configuration**

#### **Enter your License Certificate**

1. After rebooting your machine, the **Log Source Configuration** launches and asks for a License Certificate.

| Click and | DECiDE Configurator - License Certificate                                                                                     | ×      |
|-----------|----------------------------------------------------------------------------------------------------|--------|
|           | No License installed for Click and DECiDE.<br>Please contact your supplier to receive the appropriate license<br>certificate. | 4      |
|           |                                                                                                    |        |
|           |                                                                                                    |        |
|           |                                                                                                    |        |
|           |                                                                                                    |        |
|           |                                                                                                    |        |
|           |                                                                                                    |        |
|           |                                                                                                    |        |
|           |                                                                                                    |        |
|           | OK Cancel <u>C</u> hange <u>H</u> elp                                                                                         | -<br>- |

2. Click Change...

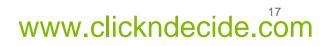

X

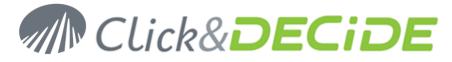

3. Select the License Certificate we sent you for Click & DECiDE - NSI 10.1.2. Click and DECiDE Configurator - License Certificate

| This C                | ertificate was delivered to:<br>NET REPORT                   |
|-----------------------|--------------------------------------------------------------|
| This License          | authorizes you to use version of:                            |
|                       | DECIDE - for NSI Enterprise                                  |
|                       | ss Application Intelligence<br>terprise Edition v10.1        |
| Builder               | 1 CAL user(s)                                                |
| WebPortal             | 5 CAL user(s)                                                |
| WebPortal             | 5 Concurrent user(s)(Client Access)                          |
| Scheduled Tasks       | Yes                                                          |
| Project Types         | NSI Projects (Execute only)                                  |
| Maintenance Agreement | Valid until 1/31/2011                                        |
| Networ                | r <b>k &amp; Security Intelligence</b><br>Enterprise v10.1   |
| Daily Records         | 200000                                                       |
| Maintenance Agreement | Valid until 1/31/2011                                        |
| This Certif           | ficate will expire on: <b>1/31/2011</b><br>Internal Use Only |
|                       |                                                              |
|                       | OK Cancel <u>Change</u>                                      |

4. Click OK.

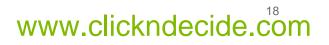

#### Network Security Intelligence | KBA

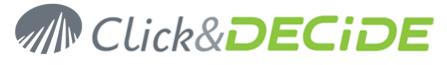

| 🚬 Clio           | ck and DECiDE - for NSI Enterprise Config                      | urator                                                   | ×           |
|------------------|----------------------------------------------------------------|----------------------------------------------------------|-------------|
| - De             | vice Type Installed                                            |                                                          |             |
|                  |                                                                |                                                          |             |
| $\mathbb{H}^{2}$ | ype Number of Devices                                          |                                                          | <u>A</u> dd |
|                  |                                                                |                                                          | Change      |
|                  |                                                                |                                                          | Change      |
| 114              | lick and DECiDE - for NSI Enterprise Confi                     | gurator - Add Device                                     | ×           |
|                  | Select the device type that you want to add.                   |                                                          | ľ           |
| _                |                                                                |                                                          | Ľ           |
|                  | Device Type                                                    | Category                                                 | <u> </u>    |
|                  | Aladdin eSafe                                                  | E-mail Content Filtering                                 |             |
|                  | Aladdin eSafe v5.2                                             | Content Filtering                                        |             |
|                  | Apache<br>ARKOON Network Security                              | Web Site<br>Firewall; Proxy; Intrusion Prevention System |             |
|                  | Blue Coat                                                      | Proxy; Content Filtering                                 |             |
|                  | Check Point (Real Time)                                        | Firewall                                                 |             |
| -                | Check Point Firewall (Command Line Flat File)                  | Firewall                                                 |             |
|                  | Check Point Firewall (GUI Flat File)<br>Check Point Syslog UTM | Firewall<br>Firewall                                     | h           |
|                  | Cisco Firewalls                                                | Firewall                                                 |             |
| <u> </u>         | Cisco IronPort-C                                               | Content Filtering; E-mail                                |             |
| <b>[</b> ]       | Cisco IronPort-S<br>Clavister                                  | Proxy<br>Firewall                                        |             |
|                  | Demo                                                           | Firewall; Proxy; Intrusion Prevention System             |             |
|                  | Deny All                                                       | Intrusion Prevention System; Web Site                    | THE P       |
| -1               | 1                                                              |                                                          |             |
|                  |                                                                | OK Cancel                                                | Help        |
|                  |                                                                |                                                          |             |
| -Lie             | cense Certificate                                              |                                                          |             |
| 0                | ────────────────────────────────────                           | DECiDE License Certificate.                              |             |
| 1                |                                                                |                                                          | Settings    |
|                  |                                                                |                                                          |             |
|                  |                                                                | OK Cancel Apply                                          | Help        |
|                  |                                                                |                                                          |             |

- 5. Click Cancel.
- 6. Click Cancel and exit the Log Source Configuration.

## **Restore the WebPortal Configuration**

- Restore your own DataSet Vision projects (\*.wfv files) created with the NetReport toolkit (see Section 1.C.5). We recommend to put these file in the MyProject folder now located at: C:\Program Files\Click and DECiDE\BAI\Runtime\_Projects\My Projects (by default).
- Restore the external files (for example, the images) used by your own DataSet Vision projects (see Section 1.C.6). We recommend to put these file with the other image files in the Runtime\_projects folder now located at:

C:\Program Files\Click and DECiDE\BAl\Runtime\_Projects (by default).

**Note:** Do not replace any existing files. Complete the guide first and then modify the files you think are appropriate.

**Contact us: E-mail:** <u>sales@clickndecide.com</u> **Tel:** +33 (0)6 71 99 86 60 **Sales Offices:** 98, route de la Reine - 92100 Boulogne-Bt, France. To contact your nearest Click&DECiDE partner, <u>click here</u>.

# www.clickndecide.com

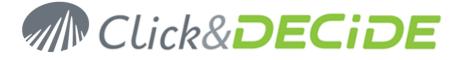

- 3. Restore your previously generated reports (see Section 1.C.8) now located in: C:\Program Files\Click and DECiDE\BAI\Runtime\_Projects\Static (by default).
- Restore your customized menus (see Section 1.C.9) in the Runtime\_projects folder now located at: C:\Program Files\Click and DECiDE\BAI\Runtime\_Projects (by default).

**Note:** Do not replace any existing menu. Complete the guide first and then modify the menu with the **Menu** editor.

- 5. Locate the Security Database backup file (.bck) from Section 1.C.3 on your hard drive.
- 6. Double click on the file. Administration Manager asks if you want to restore the Security Database.

| 2 | Do you want to restore the database (compatibility between version not supported) from the backup of 5/4/2010 4:57:48 PM |
|---|----------------------------------------------------------------------------------------------------|
|   | <u>Yes</u> <u>N</u> o                                                                                                    |

- 7. Click Yes.
- 8. Verify that your configuration is correct. Especially the **Menu** tab since the **Runtime\_projects** folder has changed.

| File Edit View Tools Help                                                                                                    |                       | Click and DECiDE Administration Mana           | ger _ 🗖 🗙         |
|----------------------------------------------------------------------------------------------------|-----------------------|------------------------------------------------|-------------------|
| Menus         Menu       Menu Path         NetReport       %NetReport_Directory%\NetReport.wmu         NetReport Utilities       %NetReport_Directory%\NetReport Utilities.wmu         NetReport Static       %NetReport_Directory%\NetReport Static.wmu         Alert Management       %NetReport_Directory%\NetReport Alerts.wmu         MyMenu       %NetReport_Directory%\NetReport Alerts.wmu         MyMenu       %NetReport_Directory%\MyMenu.wmu         Model                                                                                                    | Edit View             | Tools Help                                     |                   |
| Menu       Menu Path         NetReport       %NetReport_Directory%\NetReport.wmu         NetReport Static       %NetReport_Directory%\NetReport Static.wmu         Alert Management       %NetReport_Directory%\NetReport Alerts.wmu         MyMenu       %NetReport_Directory%\MyMenu.wmu         MyMenu       %NetReport_Directory%\MyMenu.wmu         Mu       %NetReport_Directory%\MyMenu.wmu         MyMenu       %NetReport_Directory%\MyMenu.wmu         Mu       %NetReport_Directory%\MyMenu.wmu         Mu       %NetReport_Directory%\MyMenu.wmu         Mu       %NetReport_Directory%\MyMenu.wmu         Mu       %NetReport_Directory%\MyMenu.wmu         Mu       %NetReport_Directory%\MyMenu.wmu         Mu       %NetReport_Directory%\MyMenu.wmu         Mu       %NetReport_Directory%\MyMenu.wmu         Mu       %NetReport_Directory%\MyMenu.wmu         Mu       %NetReport_Directory%\MyMenu.wmu         Mu       %NetReport_Directory%\MyMenu.wmu         Mu       Mu         Mu       Mu         Mu       Mu         Mu       Mu         Mu       Mu         Mu       Mu         Mu       Mu         Mu       Mu                                                                                                    | i 🖪 🕹 🖌 i 🖸 🗄         | 이 [1] 💿 🗄 🏂 🏹 💀 🕋 🔇                            |                   |
| NetReport %NetReport_Directory%(NetReport.wmu   NetReport Utilities   %NetReport_Directory%(NetReport Utilities.wmu   NetReport Static   %NetReport_Directory%(NetReport Alerts.wmu   MyMenu   %NetReport_Directory%(MyMenu.wmu   %NetReport_Directory%(MyMenu.wmu                                                                                                    | Menus                 |                                                |                   |
| NetReport   NetReport   VietReport   VietReport                                                                                                    | Menu                  | Menu Path                                      |                   |
| NetReport Static     Alert Management     MyMenu     MyMenu     M                                                                                                    | 🧮 NetReport           | %NetReport_Directory%\NetReport.wmu            | No item selected. |
| Alert Management %NetReport_Directory%\MyMenu.wmu   MyMenu %NetReport_Directory%\MyMenu.wmu   Image: Image: Imag                                                      | 📄 NetReport Utilities |                                                |                   |
| MyMenu %NetReport_Directory%\MyMenu.wmu<br>%NetReport_Directory%\MyMenu.wmu<br>                                                                                                    | 📄 NetReport Static    |                                                |                   |
| Image: Section of the section of the se | 📄 Alert Management    | %NetReport_Directory%\NetReport Alerts.wmu     |                   |
| Data Sources & User Groups 🐍 Users 🚔 Menu 💡 Authentications                                                                                                    | MyMenu                | %NetReport_Directory%\MyMenu.wmu               |                   |
| 🚺 Data Sources 🖓 User Groups 💲 Users 🗮 Menu 💡 Authentications                                                                                                    |                       |                                                |                   |
| 🚺 Data Sources 🖓 User Groups 💲 Users 🗮 Menu 💡 Authentications                                                                                                    |                       |                                                |                   |
| 🚺 Data Sources 🖓 User Groups 💲 Users 🗮 Menu 💡 Authentications                                                                                                    |                       |                                                |                   |
| 🚺 Data Sources 🖓 User Groups 💲 Users 🗮 Menu 💡 Authentications                                                                                                    |                       |                                                |                   |
| 🚺 Data Sources 🖓 User Groups 💲 Users 🗮 Menu 💡 Authentications                                                                                                    |                       |                                                |                   |
| 🚺 Data Sources 🖓 User Groups 💲 Users 🗮 Menu 💡 Authentications                                                                                                    |                       |                                                |                   |
| 🚺 Data Sources 🖓 User Groups 💲 Users 🗮 Menu 💡 Authentications                                                                                                    |                       |                                                |                   |
| 🚺 Data Sources 🖓 User Groups 💲 Users 🗮 Menu 💡 Authentications                                                                                                    |                       |                                                |                   |
| 🚺 Data Sources 🖓 User Groups 💲 Users 🗮 Menu 💡 Authentications                                                                                                    |                       |                                                |                   |
| 🚺 Data Sources 🖓 User Groups 💲 Users 🗮 Menu 💡 Authentications                                                                                                    |                       |                                                |                   |
| 🚺 Data Sources 🖓 User Groups 💲 Users 🗮 Menu 💡 Authentications                                                                                                    |                       |                                                |                   |
| 🚺 Data Sources 🖓 User Groups 💲 Users 🗮 Menu 💡 Authentications                                                                                                    |                       |                                                |                   |
| 🚺 Data Sources 🖓 User Groups 💲 Users 🗮 Menu 💡 Authentications                                                                                                    |                       |                                                |                   |
| 🚺 Data Sources 🖓 User Groups 💲 Users 🗮 Menu 💡 Authentications                                                                                                    |                       |                                                |                   |
| 🚺 Data Sources 🖓 User Groups 💲 Users 🗮 Menu 💡 Authentications                                                                                                    |                       |                                                |                   |
|                                                                                                    |                       |                                                |                   |
| Ready CAPS NUM SCRL -:                                                                                                    | 🛛 间 Data Sources 🛛 🎎  | User Groups 🤱 Users 📄 Menu 💡 Authentications 👘 |                   |
|                                                                                                    | Ready                 |                                                | CAPS NUM SCRL     |

Contact us: E-mail: <u>sales@clickndecide.com</u> Tel: +33 (0)6 71 99 86 60 Sales Offices: 98, route de la Reine - 92100 Boulogne-Bt, France. To contact your nearest Click&DECiDE partner, <u>click here</u>.

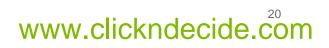

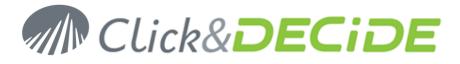

| <ol> <li>Click Update Sec</li> </ol> | curity icon                                                                              |       |                           |
|--------------------------------------|------------------------------------------------------------------------------------------|-------|---------------------------|
|                                      | Click and DECiDE Administration Mana                                                     | iger  | _ = ×                     |
| E File Edit View                     | Tools Help                                                                               |       |                           |
|                                      | ମ ମା 🎯 🗄 🤮 🌌 💀 🚮 🚳                                                                       |       |                           |
| Mel 👩 Update Secu                    | urity                                                                                    |       |                           |
| Me Update Securi                     |                                                                                          |       |                           |
| NetReport                            | %NetReport_Directory%\NetReport.wmu                                                      | Name: | MyMenu                    |
| NetReport Utilities                  | %NetReport_Directory%\NetReport Utilities.wmu                                            | Path: | %NetReport_Directory Edit |
| NetReport Static                     | %NetReport_Directory%\NetReport Static.wmu<br>%NetReport Directory%\NetReport Alerts.wmu | Pain: | %NetReport_Directory Edit |
| MyMenu                               | %NetReport_Directory%\MyMenu.wmu                                                         |       |                           |
|                                      | handid toport_bir occory toy ty hondrining                                               |       |                           |
|                                      |                                                                                          |       |                           |
|                                      |                                                                                          |       |                           |
|                                      |                                                                                          |       |                           |
|                                      |                                                                                          |       |                           |
|                                      |                                                                                          |       |                           |
|                                      |                                                                                          |       |                           |
|                                      |                                                                                          |       |                           |
|                                      |                                                                                          |       |                           |
|                                      |                                                                                          |       |                           |
|                                      |                                                                                          |       |                           |
|                                      |                                                                                          |       |                           |
|                                      |                                                                                          |       |                           |
|                                      |                                                                                          |       |                           |
|                                      |                                                                                          | •     | <b>&gt;</b>               |
|                                      | User Groups 🤱 Users 📄 Menu 🦻 Authentications                                             |       |                           |
| Update Security                      |                                                                                          |       | CAPS NUM SCRL             |

10. Click **OK**.

11. Close Administration Manager.

# **Configure Click & DECiDE - NSI Log Sources**

- 1. Run the Log Source Configuration tool: Start>All Programs>Click and DECiDE>Network Security Intelligence>Log Source Configuration.
- 2. Select the same standard devices you analyzed with the previous version and for specific devices, select other device which have the same Category.
- 3. Click Settings... in the Network section.

**Note:** There is no need to reconfigure your network area settings. We will restore these settings in the next chapter.

- 4. Click OK.
- 5. Click **Settings...** in the **Database** section.
- 6. Test your database connection.

**Note:** Click and DECiDE - NSI now uses Windows Authentication to connect to the database. For a remote database connection, additional steps are required. Please refer to the Knowledge Base Article: How to Connect to Remote SQL Server at:

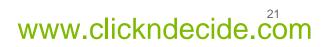

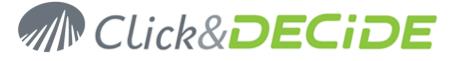

http://www.clickndecide.com/downloads/WebDoc/CnDRnD/KBA/KBA200\_How\_to\_Connect\_to\_ Remote\_SQL\_Server.pdf

7. Note that the Log Source Configuration tool will perform an update of your database. **Click and DECiDE - for NSI Enterprise Configurator - Database Settings** 

| Ş          |                  | Connection Settings                                     |              |
|------------|------------------|---------------------------------------------------------|--------------|
|            | Database Serve   | er: Local SQL Server                                    |              |
|            | Server Name:     | RR0-W2003-32                                            |              |
|            | Server Instance  | e: SQLEXPRESS                                           |              |
|            |                  |                                                         |              |
|            | – Login —–       |                                                         |              |
|            | Windows User:    |                                                         | Task         |
|            | Password:        |                                                         | <u>T</u> est |
|            |                  | Update Settings<br>pdate settings for the NSI Database. |              |
|            | 🔽 Update Data    | tabase                                                  |              |
|            | 🗌 Delete e       | existing data                                           |              |
|            | -Database 1      | Time Zone Settings                                      |              |
|            | 🔲 Use UTC offs   | fset (Coordinated Universal Time)                       |              |
|            | Time Zone: (G    | GMT+01:00) Brussels, Copenhagen, Madrid, Paris          | <b>_</b>     |
|            |                  | Adjust for Daylight Saving Time (DST)                   |              |
| Powered by | Click and DECiDE | E OK Cancel                                             | Help         |

- 8. Click OK.
- 9. Click Settings... in the Scheduled Tasks section.

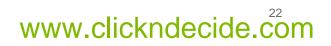

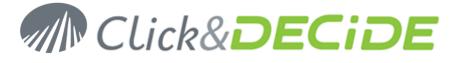

10. Configure the purge parameters and the start time of the Click & DECiDE - NSI scheduled task.

| lick and L | DELIDE – for NSI Enterprise Configurator –                                                      | Tasks Scheduling 🛛 🕺                                                              |  |  |  |
|------------|-------------------------------------------------------------------------------------------------|-----------------------------------------------------------------------------------|--|--|--|
| 14         | Scheduling<br>Run the Consolidation, Aggregation, Purge and Report Tasks everyday at 1:00:00 AM |                                                                                   |  |  |  |
|            | Purge Settings<br>Detailed Data<br>O Delete all data after treatment.<br>O Keep last 7 🖨 days.  | Aggregated Data<br>Keep last 62 🔹 days of data.<br>Keep last 12 🐳 months of data. |  |  |  |
|            |                                                                                                 | OK Cancel <u>H</u> elp                                                            |  |  |  |

- 11. Click **OK**.
- 12. Click Settings... in the Web Portal section.
- 13. Select Click and DECiDE Authentication.
- 14. Enter your SMTP server as well as the email address for mail alerts.

| DECIDE         | - for NSI Enterprise Configurator - Web Portal Settings 🛛 🛛 🔀      |                                                                                                    |
|----------------|--------------------------------------------------------------------|----------------------------------------------------------------------------------------------------|
| - Web P        | Portal Authentication Mode                                         |                                                                                                    |
| C Wir          | ndows Authentication                                               |                                                                                                    |
| 🖲 Clic         | ck and DECiDE Authentication                                       |                                                                                                    |
| ⊢<br>⊢ Mail Se | erver (SMTP)                                                       |                                                                                                    |
| smtp.c         | company.com                                                        |                                                                                                    |
| – Mail Ad      | ction Settings                                                     |                                                                                                    |
|                | Enter the e-mail addresses to use to send Click and DECiDE alerts. |                                                                                                    |
| From:          | nsi@company.com                                                    |                                                                                                    |
| To:            | admin@company.com                                                  |                                                                                                    |
|                |                                                                    |                                                                                                    |
|                | OK Cancel <u>H</u> elp                                             |                                                                                                    |
|                | Web I<br>Wi<br>C Wi<br>C Clin<br>Mail S<br>Smtp.<br>Mail A         | Mail Action Settings         Enter the e-mail addresses to use to send Click and DECiDE alerts.         From:       nsi@company.com         To:       admin@company.com |

- 15. Click OK.
- 16. Click Settings... in the Log Archive section.
- 17. Configure your Log Archive settings.
- 18. Click **OK**.
- 19. Click **OK** to apply your configuration.

Contact us: E-mail: <u>sales@clickndecide.com</u> Tel: +33 (0)6 71 99 86 60 Sales Offices: 98, route de la Reine - 92100 Boulogne-Bt, France. To contact your nearest Click&DECiDE partner, <u>click here</u>.

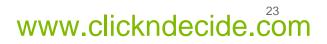

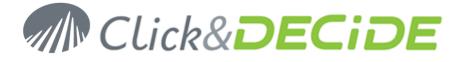

- 20. Confirm your choice and wait for the Log Source Configuration tool to complete the process.
- 21. Close the Log Source Configuraiton.

## **Restore your custom NSI Log Sources Configuration**

- 1. Copy the AAAAMMDD-HHMM-user-v440 folder (see Section 1.B.4) to the new folder: C:\Program Files\Click and DECiDE\NSI\ConfigurationBackup
- 2. Open the Management Console: Start>All Programs>Click and DECiDE>Network Security Intelligence>Management Console.

*Note:* the default login/password is now admin/admin.

- 3. Go to NetReport/localhost/ULA/Filters.
- 4. Right Click on Filters and select Import Filters and/or Parsers...

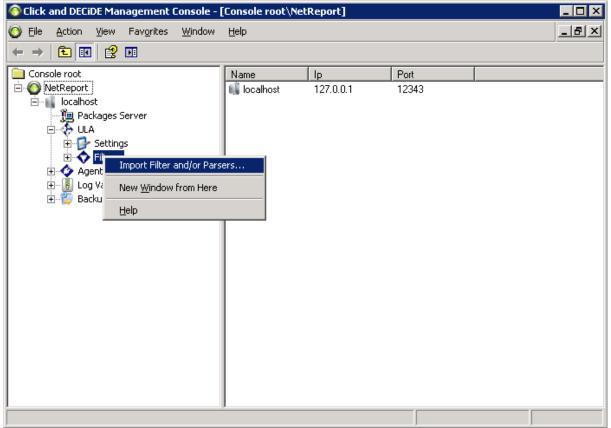

- 5. Select a non-standard filter you exported (see Section 1.B.7).
- 6. Confirm that you want to import the filter and its parsers.

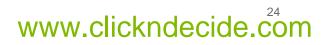

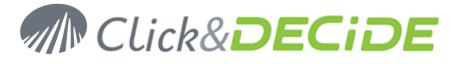

7. On all non-standard filter re-imported, you need to add "netreport." in front of the each table definition call define by this icon: <sup>(b)</sup>. Repeat for each table definition. Example:

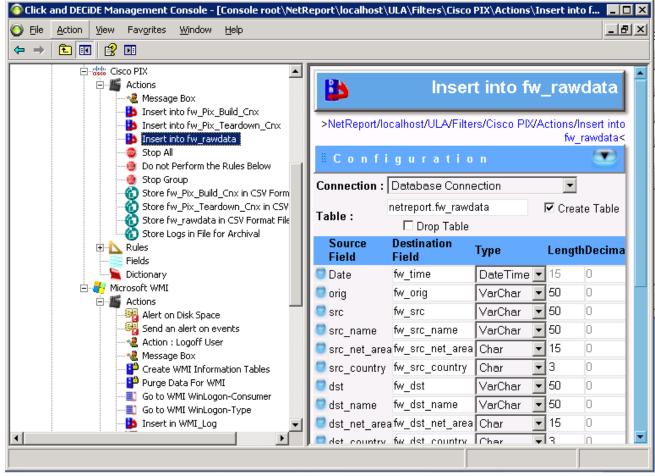

- 8. Repeat steps 4. to 7. for every non standard device.
- 9. Go to NetReport/localhost/Backups, you should see your previous configuration.

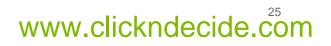

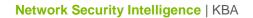

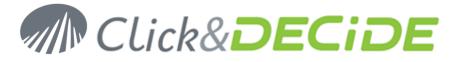

10. Navigate and select a custom initialisation or action you want to restore. For example: the **RDNS net area** initialisation.

| 📀 Click and DECiDE Management Console - [  | Console root\NetReport\localhost\Backups\User Ba | ackup (                 | 2010-05 💶 🗖 🗙  |
|--------------------------------------------|--------------------------------------------------|-------------------------|----------------|
| 💿 Eile Action View Favorites Window        | Help                                             |                         | _8×            |
|                                            |                                                  |                         |                |
| Console root                               | Uatabase Connection                              | V                       |                |
| È O NetReport<br>È ∭ localhost             | 🤤 IP to Country                                  | V                       | Convert an IF  |
| ∭a Packages Server<br>⊡∲ ULA*              | 😅 Log Storage                                    | $\checkmark$            |                |
| Every Settings                             | SMTP Server Name                                 | V                       | SMTP Addre     |
| ⊕ Agents<br>⊕                              | Performance Counters For NetReport Filters       | $\checkmark$            | General Perf   |
| 🖻 🐾 Backups<br>Wizard Backup 2010-05-06 11 | CRDNS                                            | $\checkmark$            | General RDN    |
| i⊟ 🝓 User Backup 2010-05-04 16:4<br>i⊒     | 🤤 RDNS net area                                  | $\overline{\mathbb{M}}$ |                |
| ⊡                                          | Sessions                                         | V                       | Session Initia |
| ⊡⊶� Filters<br>⊡⊶∳ Agents                  | Sessions (10 minutes)                            | $\checkmark$            | Session defi   |
| ⊞ Log Vault                                | SQLCache                                         | $\checkmark$            | SQL definitio  |
|                                            | SQLVulnerability                                 | $\checkmark$            | SQL definitio  |
|                                            | 1 Selected<br>Initialisations                    | Ŧ                       | <b>b 6 1 i</b> |
|                                            |                                                  |                         | Сору           |

- 11. Click on **Copy** icon at the bottom of the page.
- 12. Navigate where you want to paste the initialisation or action. For example: **NetReport/localhost/ULA/Settings/Initialisations**.

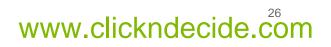

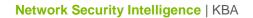

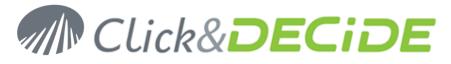

13. Select the existing initialization or action (if it exists).

| 🜀 Click and DECiDE Management Console - [Console root\NetReport\localhost\ULA*\Settings\Initialisations] 💦 💶 🗙 |                               |              |                                    |  |  |  |
|----------------------------------------------------------------------------------------------------|-------------------------------|--------------|------------------------------------|--|--|--|
| 💿 Eile Action Yiew Favorites Window                                                                            | Help                          |              | _B×                                |  |  |  |
|                                                                                                    |                               |              |                                    |  |  |  |
| Console root                                                                                                   | 🗐 Database Connection         | V            |                                    |  |  |  |
| ⊡ · 🗿 NetReport<br>⊡ · 👔 localhost                                                                             | IP to Country                 | V            | Convert an IP adress to a Country  |  |  |  |
| Packages Server                                                                                                |                               |              |                                    |  |  |  |
| E Settings                                                                                                    | Log Storage                   | V            |                                    |  |  |  |
| ⊡                                                                                                    | SMTP Server Name              | $\checkmark$ | SMTP Address used to send a ma     |  |  |  |
| 🕀 🕎 Agents                                                                                                    | C RDNS                        |              | General RDNS                       |  |  |  |
| ⊡… 🛃 Log Vault<br>⊡… 🌏 Backups                                                                                 | RDNS net area                 |              |                                    |  |  |  |
|                                                                                                    | Sessions                      | R            | Session Initialisation             |  |  |  |
|                                                                                                    | Jessions                      | <b>V</b>     | Session millansation               |  |  |  |
| E-B-Settings                                                                                                   | Sessions (10 minutes)         | $\checkmark$ | Session definition for 10 minutes  |  |  |  |
|                                                                                                    | SQLCache                      | $\checkmark$ | SQL definition to get data from an |  |  |  |
| ⊡… 🕖 Log Vault                                                                                                 | SQLDenyAll                    | •            | SQL definition to get data from an |  |  |  |
|                                                                                                    | SQLVulnerability              | •            | SQL definition to get data from an |  |  |  |
| I ►                                                                                                    | 1 Selected<br>Initialisations | to anot      |                                    |  |  |  |
|                                                                                                    | ,                             |              |                                    |  |  |  |

- 14. Click on Delete icon.
- 15. Click on Paste icon.

| 📀 Click and DECiDE Management Console - [              | Console root\NetReport\local  | host\UL  | A*\Settings\Initialisations]       |
|--------------------------------------------------------|-------------------------------|----------|------------------------------------|
| Eile Action View Favorites Window                      | Help                          |          | _ B ×                              |
|                                                        |                               |          |                                    |
| Console root                                           | 😇 Database Connection         | ~        |                                    |
| i ⊡… 🌀 NetReport<br>⊡… 📢 localhost                     | IP to Country                 |          | Convert an IP adress to a Country  |
| □ ↓ Packages Server                                    | 😊 Log Storage                 | •        |                                    |
|                                                        | ອ SMTP Server Name            | •        | SMTP Address used to send a m      |
| E → ◆ Filters<br>E → ◆ Agents                          | 😊 Copy of RDNS net area       | •        |                                    |
| ⊡… 🗿 Log Vault<br>⊟… 🌍 Backups                         | CRDNS                         |          | General RDNS                       |
|                                                        | Sessions                      |          | Session Initialisation             |
| ⊡ - 🌮 ULA<br>⊡ - 🔂 Settings                            | 😇 Sessions (10 minutes)       |          | Session definition for 10 minutes  |
| <ul> <li>Initialisations</li> <li>→ Filters</li> </ul> | 😇 SQLCache                    | ☑        | SQL definition to get data from ar |
| in                                                     | 😇 SQLDenyAll                  | ☑        | SQL definition to get data from ar |
|                                                        | 😇 SQLVulnerability            | ◄        | SQL definition to get data from ar |
|                                                        | 0 Selected<br>Initialisations | to anoth | er ULA 💽 🖻 🛱 🗂 🗰                   |
|                                                        |                               |          | Paste                              |

www.clickndecide.com

Contact us: E-mail: <u>sales@clickndecide.com</u> Tel: +33 (0)6 71 99 86 60 Sales Offices: 98, route de la Reine - 92100 Boulogne-Bt, France. To contact your nearest Click&DECiDE partner, <u>click here</u>.

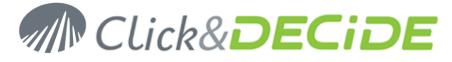

- 16. Rename the pasted initialization or action. Remove Copy of.
- 17. Repeat step 9. to 16. for every initialization or action you want to restore.
- 18. Navigate to NetReport/localhost/ULA.
- 19. Click Apply Changes.

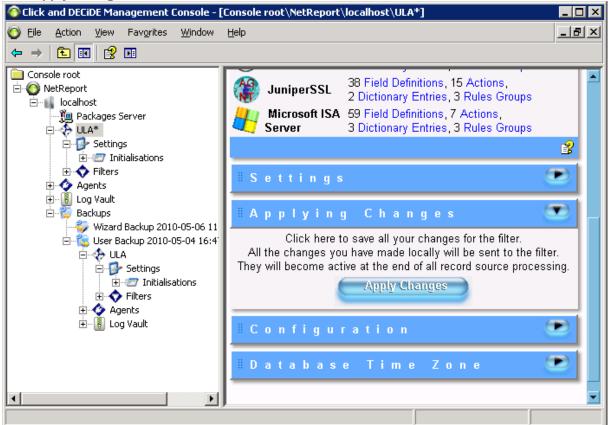

- 20. Open the NetReport/localhost/Agents subtree.
- 21. Navigate to a node with an asterix (\*).

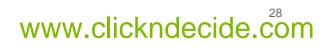

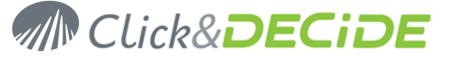

#### 22. Click Apply Changes.

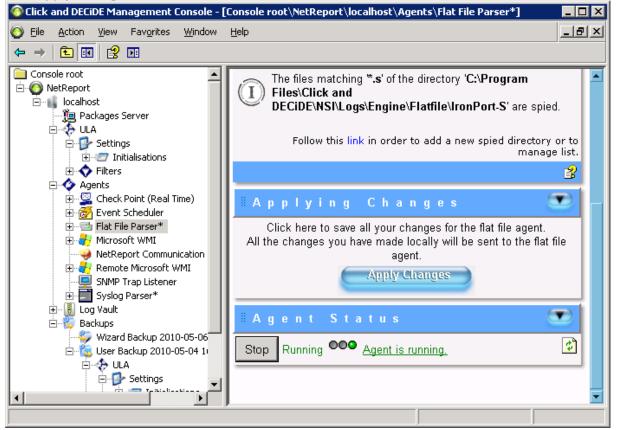

23. Repeat step 21. and 22. for every agent with an asterix (\*).

<u>**Note**</u> : for the Microsoft WMI or the Remote Microsoft WMI, you may need to copy and paste specific agent configuration form the backup.

24. Close the Mangement Console.

#### **Restore the scheduled tasks**

This process requires an advanced knowledge of the product and is beyond the scope of this document. You have to create all your previous scheduled tasks manually using the Web Portal interface. Please refer to the Web Portal documentation for more information.

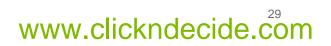

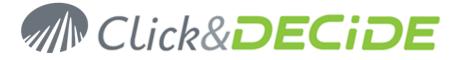

# Section 5: Check your configuration

#### **Log Acquisition**

- 1. Start the log treatment.
- 2. Open the Performance Counters: Start>Administrative Tools>Performance.
- 3. Click the + in the toolbar.
- 4. Select the NetReport Filter Engine Performance object and select All counters.

| Add Counters                                                                                     | ? ×                         |
|--------------------------------------------------------------------------------------------------|-----------------------------|
| <ul> <li>Use local computer counters</li> <li>Select counters from computer:</li> </ul>          |                             |
| \\RR0-W2003-32                                                                                   | <b>•</b>                    |
| Performance <u>o</u> bject:                                                                      |                             |
| NetReport Filter Engine                                                                          |                             |
| All counters                                                                                     | ○ <u>A</u> ll instances     |
| Select counters from list:                                                                       | Select instances from list: |
| # nelrf processed<br># of nelrf in error queue<br># of nelrf in queue<br>Rate of nelrf processed | NetReport Filter Engine     |
| A <u>d</u> d <u>E</u> xplain                                                                     |                             |
|                                                                                                  | <u>C</u> lose               |

- 5. Click Add.
- 6. Click Close.

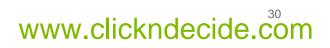

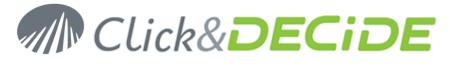

7. Check that you don't have any nelrf (Click And DECiDE events) in the error queue.

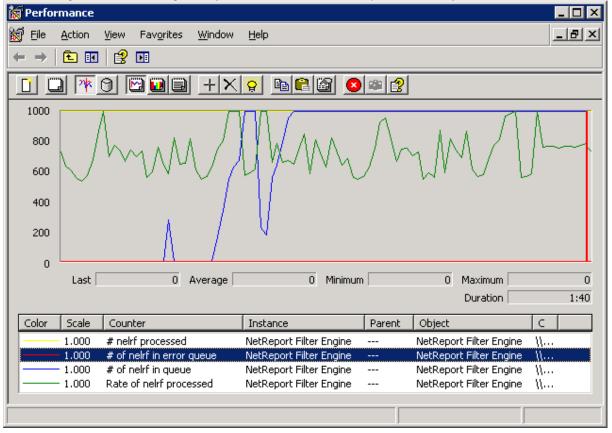

**Note:** the engine queues are stored in the folder **C:\Program Files\Click and DECiDE\WSI\Error agent Storage**. You can modify the destination of these files by changing the registry value: **HKEY\_LOCAL\_MACHINE\SOFTWARE\WetReport\MC\Agents\Error\StoragePath**. You have to restart the Click & DECiDE Filter Engine service after any change

# **Log Insertion**

- 1. Open Web Portal: Start>All Programs>Click and DECiDE>Web Portal.
- 2. Login as a member of **NetReport Admin**.
- 3. Navigate to NSI Utilities/Database Status.

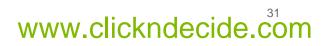

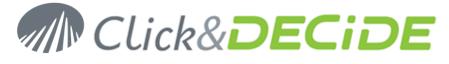

4. Open the project for the category of the log you have acquired. For example: **Firewall Statistics Utilities**.

| 🖉 Click and DECiDE Web Portal - Menus - Windows Internet Explorer |                                                  |              |                      |                      |  |
|-------------------------------------------------------------------|--------------------------------------------------|--------------|----------------------|----------------------|--|
| 📀 💿 🗢 🙋 http://localhost/dvweb/N                                  | Menu.aspx 💽 🗟 🐓 🗙                                | <b>b</b> Bir | ng                   | <b>₽</b> -           |  |
| 🔆 Favorites 🛛 🏀 Click and DECiDE Web F                            | Portal - Menus                                   |              |                      |                      |  |
| Click&                                                            | <b><i>DECiDE</i></b>                             |              |                      |                      |  |
| Web Server Configuration                                          | Firewall Statistics Utilities                    | Size         | Modification         | Creation             |  |
| Menus  Menus  Menus  Menus                                        | 🐙 <u>1 - Selected Record Details</u>             | 0            | 1/21/2010 5:14:15 PM | 9/2/2004 10:43:08 AM |  |
| SI Vilities                                                       | 🕼 2 - Number of Records in the Firewall Tables   | 0            | 1/21/2010 5:20:02 PM | 9/2/2004 10:43:08 AM |  |
| 🖃 📾 Database Status                                               | 🕼 <u>3 - Address Definition Management</u>       | Ο            | 1/21/2010 4:07:29 PM | 9/2/2004 10:43:08 AM |  |
| Firewall Statistics Utilities     Click and DECIDE Audit          | 🕼 <u>4 - Firewall Aggregation Process Status</u> | 0            | 4/28/2010 4:57:31 PM | 9/2/2004 10:43:08 AM |  |
| Proxy Statistics Utilities                                        |                                                  |              |                      |                      |  |
| 🗉 🚞 NSI Alert Management                                          |                                                  |              |                      |                      |  |
| Scheduled Tasks & Tasks<br>Web Part Configuration                 |                                                  |              |                      |                      |  |
| Content Builder                                                   |                                                  |              |                      |                      |  |
| Web Server Administration                                         |                                                  |              |                      |                      |  |
|                                                                   |                                                  |              |                      |                      |  |
|                                                                   |                                                  |              |                      |                      |  |
|                                                                   |                                                  |              |                      |                      |  |
|                                                                   |                                                  |              |                      |                      |  |
|                                                                   |                                                  |              |                      |                      |  |
|                                                                   |                                                  |              |                      |                      |  |

- 5. Open the report 2 Number of Records in the Firewall Tables.
- 6. Enter the time interval corresponding to the date of your logs. For example, if you are parsing logs from 10 days ago, enter 10 in the first text box.

| Click and DECiDE Web Portal - Menus                                                                                                    | s - Windows Internet Explorer                  |            |
|----------------------------------------------------------------------------------------------------|------------------------------------------------|------------|
| COO - Attp://localhost/dvweb/f                                                                                                    | Menu.aspx 💌 🖄 🐓 🗙 🍋 Bing                       | <b>₽</b> • |
| 🔶 Favorites 🛛 🌈 Click and DECIDE Web I                                                                                                    | Portal - Menus                                 |            |
| Click&                                                                                                    | & <b>DECiDE</b>                                |            |
| Web Server Configuration                                                                                                    | 岱 🗐 😣 🛛 Parameters 🔹 Result 🔹 Both             |            |
| Menus                                                                                                    | 2 - Number of Records in the Firewall Tables   |            |
| 🖻 🔤 NOI REPORTS and Analysis                                                                                                    | 🐷 From: Today - X days 🛛 10                    |            |
| 🖃 🚞 NSI Utilities<br>🖃 🚘 Database Status                                                                                                    | To: Today - Y days                             |            |
|                                                                                                    | ✓ Start time: 5/6/2009 12:00:00 AM             |            |
|                                                                                                    | Image: Stop time:         5/6/2010 11:59:59 PM |            |
| Proxy Statistics Utilities                                                                                                    |                                                |            |
| I status causaes causes I status and the status in the status in the status | Firewall? (Ignore for all): IGNORE             |            |
| Scheduled Tasks & Tasks                                                                                                    | Output Format: 🖲 PDF 🛛 Run 🔡 🔠                 |            |
| Web Part Configuration                                                                                                    |                                                |            |
| Content Builder<br>Web Server Administration                                                                                                    |                                                |            |
| Heb server Administration                                                                                                    |                                                |            |
|                                                                                                    |                                                |            |
|                                                                                                    |                                                |            |
|                                                                                                    |                                                |            |
|                                                                                                    |                                                |            |
|                                                                                                    |                                                |            |
|                                                                                                    |                                                |            |
|                                                                                                    |                                                |            |

Contact us: E-mail: <u>sales@clickndecide.com</u> Tel: +33 (0)6 71 99 86 60 Sales Offices: 98, route de la Reine - 92100 Boulogne-Bt, France. To contact your nearest Click&DECiDE partner, <u>click here</u>.

# www.clickndecide.com

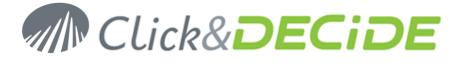

7.

- Click Run. Click and DECiDE Web Portal - Menus - Windows Internet Explore - 🗆 🛛 💌 🗟 😽 🗙 🗔 Bing 🔇 🔿 🗢 🙋 http://localhost/dvweb/Menu.aspx ρ-🔶 Favorites 🔏 Click and DECiDE Web Portal - Menus ... lick&**DE** Web Server Configuration 🟠 🖅 😤 📗 Parameters Result Both Menus 2 - Number of Records in the Firewall Tables 41 🗉 🧮 NSI Reports and Analysis 🖃 🧮 NSI Utilities Number of records in the Firewall tables 11 🖃 🚞 Database Status Firewall Statistics Utilities 飾 This report presents the total number of records existing in the different tables from the oldest to the most recent date and time with the aggregation status associated from within the Wednesday May 6, 2009 at 00:00:00 AM until the Thursday May 6, 2010 at 11:59:59 PM 应 Click and DECIDE Audit 32,530 row(s) From:01/1 Te: 01/17/2010 8: 59:53 A Proxy Statistics Utilities 0 Firewal(a) 0 Firewal(a) 0 row(s) From: 0 row(s) From: Te: Te: 🗉 🧮 NSI Alert Management Scheduled Tasks & Tasks 0 marks) Web Part Configuration o Fin те Content Builder g row(s) From o Fin Web Server Administration 36 meria Report printed on Thursday May 6, 2010 at 16:49 Dashboard created with © OlickADECIDE
- 8. Check that logs are inserted into the rawdata table.

## **Report Generation**

1. Open the Scheduled Tasks panel: Start>Control Panel>Scheduled Tasks.

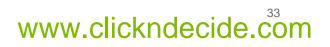

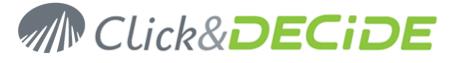

2. Right Click on Click and DECiDE Scheduled Dashboards and select Run.

| File Edit View Favorites Id<br>→ Back → → → か > Search<br>Address Address |                   |           | K 🍤   🛄 -  |         |        | 2           |
|----------------------------------------------------------------------------------------------------|-------------------|-----------|------------|---------|--------|-------------|
| Address 🦳 Scheduled Tasks                                                                                                    | h 🌔 Folder        | s   📴 🎯 🕽 | × 🍤 📴 🗸    |         |        |             |
| Name 🔺                                                                                                    |                   |           |            |         |        |             |
|                                                                                                    |                   |           |            |         |        | 💌 🄁 Go      |
| Add Scheduled Tack                                                                                                    | Name 🔺            |           |            | Last Ru | Status | Last Result |
|                                                                                                    |                   |           |            |         |        |             |
| Click and DECiDE NSI Scheduled                                                                                                    | R <u>u</u> n      |           | 1:00:00 AM |         |        | 0×0         |
| Burge Alerts Tables                                                                                                    | End Task          | :3 AM     |            |         |        | 0×0         |
| 🐅 SQL Firewall Alert                                                                                                    |                   | ed ed     | Disabled   | Never   |        | 0×0         |
|                                                                                                    | Cu <u>t</u>       |           |            |         |        |             |
|                                                                                                    | ⊆ору              |           |            |         |        |             |
|                                                                                                    | <u>D</u> elete    |           |            |         |        |             |
|                                                                                                    | Rena <u>m</u> e   |           |            |         |        |             |
|                                                                                                    | P <u>r</u> operti | es        |            |         |        |             |
| -                                                                                                    |                   |           |            |         |        |             |
|                                                                                                    |                   |           |            |         |        |             |
|                                                                                                    |                   |           |            |         |        |             |
|                                                                                                    |                   |           |            |         |        |             |
|                                                                                                    |                   |           |            |         |        |             |
|                                                                                                    |                   |           |            |         |        |             |
| •1                                                                                                    |                   |           |            |         |        | Þ           |

3. Wait for the task to complete (it may take some time depending on the volume of your logs).

| 🔓 Scheduled Tasks                                    |            |               |         |         |             |  |  |
|------------------------------------------------------|------------|---------------|---------|---------|-------------|--|--|
| <u>File Edit View Favorites Tools Advanced H</u> elp |            |               |         |         |             |  |  |
| 🕝 Back 🔻 🏐 🖌 🤌 Search 🌔 Folders 🛛 🕼 🎲 🗙 🍤 🛄 🕶        |            |               |         |         |             |  |  |
| Address 🙆 Scheduled Tasks 🔹 🔁 Go                     |            |               |         |         |             |  |  |
| Name 🔺                                               | Schedule   | Next Run Time | Last Ru | Status  | Last Result |  |  |
| Add Scheduled Task                                   |            |               |         |         |             |  |  |
| Click and DECiDE NSI Scheduled Dashboards            | At 1:00 AM | 1:00:00 AM    | 5:01:41 | Running | 0×0         |  |  |
| 👸 Purge Alerts Tables                                | At 1:23 AM | 1:23:00 AM    | Never   |         | 0×0         |  |  |
| 🔽 SQL Firewall Alert                                 | Disabled   | Disabled      | Never   |         | 0×0         |  |  |
|                                                      |            |               |         |         |             |  |  |
|                                                      |            |               |         |         |             |  |  |
|                                                      |            |               |         |         |             |  |  |
|                                                      |            |               |         |         |             |  |  |
|                                                      |            |               |         |         |             |  |  |
|                                                      |            |               |         |         |             |  |  |
|                                                      |            |               |         |         |             |  |  |
|                                                      |            |               |         |         |             |  |  |
|                                                      |            |               |         |         |             |  |  |
|                                                      |            |               |         |         |             |  |  |
|                                                      |            |               |         |         |             |  |  |
|                                                      |            |               |         |         |             |  |  |
| 1                                                    |            |               |         |         | Þ           |  |  |
|                                                      |            |               |         |         |             |  |  |

- 4. Return to **Web Portal** (see Section 5.B).
- 5. Navigate to NSI Reports and Analysis/Published Report.

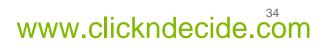

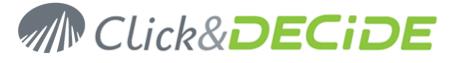

6. Select the category of the log you have acquired. For example: Firewall.

| Click and DECiDE Web Portal - Menu           | s - Windows Internet Explorer |                  |              |                     |
|----------------------------------------------|-------------------------------|------------------|--------------|---------------------|
| COO - I http://localhost/dvweb/              | Menu.aspx                     | 🕶 🗟 😽 🗙 🗔 Bir    | ng           | ρ                   |
| 🚖 Favorites 🛛 🌈 Click and DECIDE Web         | Portal - Menus                |                  |              |                     |
| Click&                                       | & DECil                       | DE               |              |                     |
| Web Server Configuration                     | Firewall                      | Size M           | lodification | Creation            |
| Menus<br>Menus Menus Menus Menus Menus Menus | 🔁 Firewall Daily 100505       | 164,630 5/6/2010 | ) 5:02:25 PM | 5/6/2010 5:02:23 PM |
| E      E      Published Reports              |                               |                  |              |                     |
|                                              |                               |                  |              |                     |
|                                              |                               |                  |              |                     |
| Dynamic Reports                              |                               |                  |              |                     |
|                                              |                               |                  |              |                     |
|                                              |                               |                  |              |                     |
| 🖃 🧮 NSI Utilities                            |                               |                  |              |                     |
| 🗆 🧫 Database Status                          |                               |                  |              |                     |
| Pirewall Statistics Utilities                |                               |                  |              |                     |
| Click and DECiDE Audit                       |                               |                  |              |                     |
| Proxy Statistics Utilities                   |                               |                  |              |                     |
| 🗉 🚞 NSI Alert Management                     |                               |                  |              |                     |
| Scheduled Tasks & Tasks                      |                               |                  |              |                     |
| Web Part Configuration                       |                               |                  |              |                     |
| Content Builder<br>Web Server Administration |                               |                  |              |                     |
|                                              |                               |                  |              |                     |
|                                              |                               |                  |              |                     |

7. Check that a report has been generated. If you have inserted yesterday's logs, the reports should contain some data.

### **Event Viewer**

1. Open the Event Viewer: Start>Administrative Tools>Event Viewer.

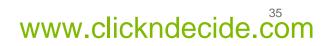

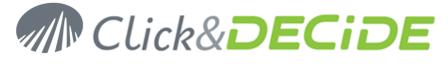

2. Select the Application event log.

| 😽 Event Viewer                                            |                            |           |            | _                             |       |  |  |
|-----------------------------------------------------------|----------------------------|-----------|------------|-------------------------------|-------|--|--|
| <u>File Action View H</u> elp                             |                            |           |            |                               |       |  |  |
|                                                           | 3 😫 💷                      |           |            |                               |       |  |  |
| Event Viewer (Local)                                      | Application 1,739 event(s) |           |            |                               |       |  |  |
| Application     Security     System     Internet Explorer | Туре                       | Date      | Time       | Source                        | Cat 🔺 |  |  |
|                                                           | ( Information              | 5/6/2010  | 4:39:09 PM | MSSQL\$SQLEXPRESS             | (2)   |  |  |
|                                                           | 🔾 Information              | 5/6/2010  | 4:16:39 PM | MSSQL\$SQLEXPRESS             | (2)   |  |  |
| *==                                                       | 🚯 Warning                  | 5/6/2010  | 4:14:31 PM | Perflib                       | Nor   |  |  |
|                                                           | 🚹 Warning                  | 5/6/2010  | 4:14:31 PM | Perflib                       | Nor   |  |  |
|                                                           | 🚹 Warning                  | 5/6/2010  | 4:14:30 PM | Perflib                       | Nor   |  |  |
|                                                           |                            | 5/6/2010  | 3:01:02 PM | Click and DECiDE Syslog Agent | Nor   |  |  |
|                                                           | Information                | 5/6/2010  | 3:01:02 PM | Click and DECiDE Syslog Agent | Nor   |  |  |
|                                                           | Information                | 5/6/2010  | 3:01:02 PM | Click and DECiDE Syslog Agent | Nor   |  |  |
|                                                           | 🔾 Information              | 5/6/2010  | 3:01:02 PM | Click and DECiDE Syslog Agent | Nor   |  |  |
|                                                           | Information                | 5/6/2010  | 3:00:57 PM | Click and DECiDE Flat File Ag | Nor   |  |  |
|                                                           | 🔾 Information              | 5/6/2010  | 3:00:57 PM | Click and DECiDE Flat File Ag | Nor   |  |  |
|                                                           | 🔾 Information              | 5/6/2010  | 3:00:57 PM | Click and DECiDE Flat File Ag | Nor   |  |  |
|                                                           | 🔾 Information              | 5/6/2010  | 3:00:57 PM | Click and DECiDE Flat File Ag | Nor   |  |  |
|                                                           | \Lambda Warning            | 5/6/2010  | 2:52:21 PM | Click and DECiDE NSI Engine   | Nor   |  |  |
|                                                           | 🔾 Information              | 5/6/2010  | 2:52:21 PM | Click and DECiDE NSI Engine   | Nor   |  |  |
|                                                           | 🔥 Warning                  | 5/6/2010  | 2:52:21 PM | Click and DECiDE NSI Engine   | Nor   |  |  |
|                                                           | Information                | 5/6/2010  | 2:52:21 PM | Click and DECIDE NSI Engine   | Nor 🚽 |  |  |
|                                                           | 1                          | Els looko | 0.50.04.00 |                               | ľ     |  |  |
|                                                           |                            |           |            |                               |       |  |  |

3. Check that there are no error from a Click and DECiDE process.

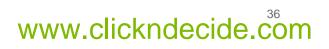